# **External CT quick installation manual**

#### 1.Information

This manual is only applicable to PH5000 PV grid inverter load matching external CT installation

2.Connector

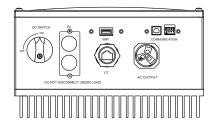

#### Note:

The Inverters of PH50-3600M-6000M have two PV inputs, PH50-2500-3000 only on PV input

| connector     | description                     | function                                                            |  |
|---------------|---------------------------------|---------------------------------------------------------------------|--|
| PV            | DC input to photovoltaic panel  | Energy input                                                        |  |
| СТ            | Connected load matching CT      | Matching household load                                             |  |
| WiFi          | Connect to WiFi                 | Upload data, real-time<br>monitoring of computer or<br>mobile phone |  |
| AC OUTPUT     | AC output connected to the grid | Energy output                                                       |  |
| COMMUNICATION | Connect to a computer using USB | PC communication                                                    |  |

## **3.CT connection**

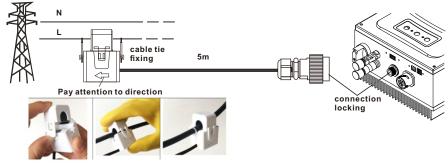

#### 4.We recommend electrical connection as below

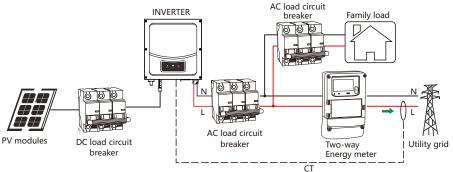

Note: Only for inverters with load matching functions, General PV grid inverter electrical installation diagram, please refer to the user manual.

### 5.Open the function

#### **Option 1/Via Solar** Power Monitor

 $\textcircled{O}.Use the CD that comes with the machine to install ' Solar Power Monitor ' and 'CP210X_VCP_ Win7_8.exe'.$ 

| <u>₽</u>              |          |                     |
|-----------------------|----------|---------------------|
| 📄 readme.txt          | 208 B    | 2018-09-19 14:01:03 |
| SolarPowerMonitor.exe | 63.6 MB  | 2018-09-28 09:10:23 |
| CP210x_VCP_Win7_8.exe | 5.2 MB   | 2009-10-25 16:59:18 |
| CH341SER.EXE          | 237.6 KB | 2017-04-07 11:18:50 |

②.Connect the PH5000 to the computer with a USB cable, then turn on 'Solar Power Monitor'

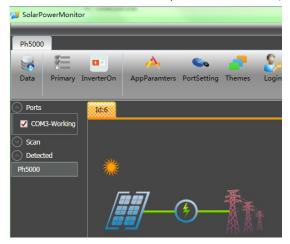

3. Click 'Primary', Set the 'Anti-reflux' to Enable or Disable

| 📑 Ph5000 prima 🗖 🔲 🗙 |                |  |  |  |  |
|----------------------|----------------|--|--|--|--|
| Inverter Setting ——— |                |  |  |  |  |
| Date                 | 2000/1/1星期六 23 |  |  |  |  |
| Time                 | 15:06 🗘 🕶      |  |  |  |  |
| Anti-reflux          | Enable 🔻       |  |  |  |  |
| Confirm Cancel       |                |  |  |  |  |

# Option2/via APP

Install SmartClient

Chinese customers download the app through Eybong's official website; other customers using IOS system and Android system search'SmartClient' through 'APP store' and 'Google play' respectively.

②.Turn on WIFI ,Connect WiFi - Plug (the name of the WiFi is the PN number of WiFi-Plug) (password : 12345678)

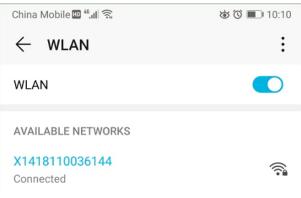

#### 3.Run APP, and press 'Wi-Fi Config'.

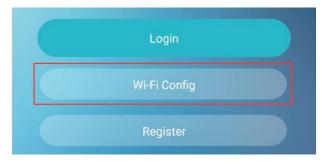

(4). The normal connection status of WiFi-Plug is as follows.

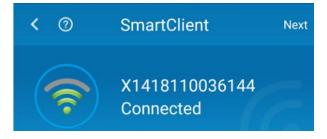

⑤.Click 'System settings'.

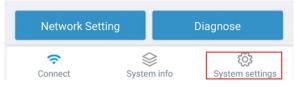

(if no data is displayed, please click 'refresh'), choose the 'Inverter Control Message'.

| <                         | < SmartClient    |         | Refresh |
|---------------------------|------------------|---------|---------|
| Collector setting         |                  | Devices | setting |
| 🖑 Charger Control Message |                  | age     | >       |
| 🕭 Inve                    | ter Control Mess | age     | >       |

⑦.Finally, slide down to find the 'Anti-reflux Enable', choose to turn the function on or off.

# Anti-reflux Enable

disable

enable

Note: 'enable' indicates that the function is turned on; 'disable' indicates that the function is turned off.